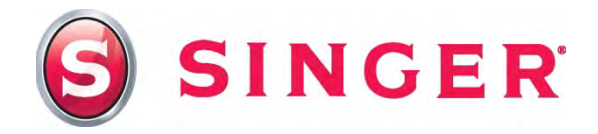

## SINGER® FUTURATM – Lace Sachet

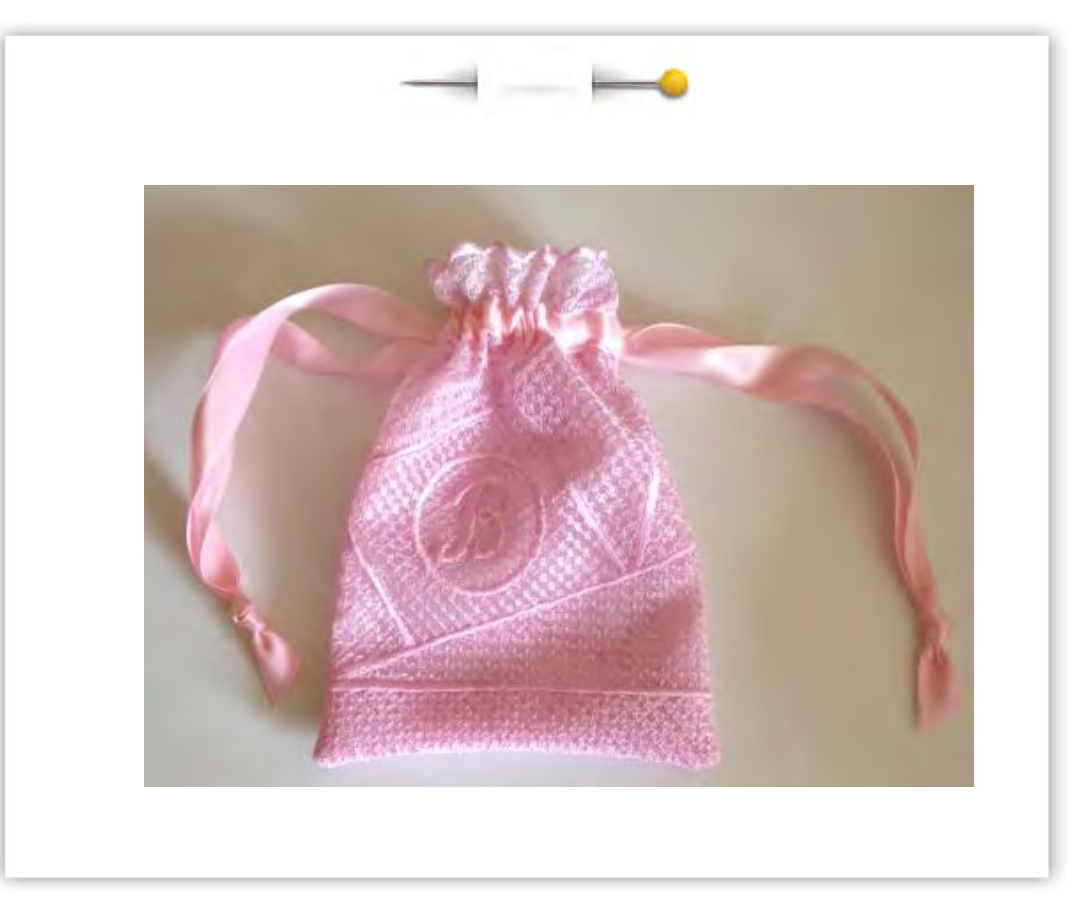

This darling little bag is ideal for storing precious trinkets or jewelry. It could also be used as a sachet. The texture of the bag is created from lace that you make with your SINGER® FUTURA<sup>TM</sup> sewing & embroidery machine. Personalize it with a monogram for that special someone.

## Shopping List:

- $\Box$  1/<sub>2</sub> yard bridal tulle, netting or organdy
- $\Box$  [Water-soluble stabilizer](http://www.sewingmachinesplus.com/flor-fswf-9-10.php) such as Aqua-Magic<sup>TM</sup>
- $\Box$  1½" yards of %" wide satin ribbon
- □ [All purpose thread](http://www.sewingmachinesplus.com/thread.php)
- □ [Machine embroidery thread](http://www.sewingmachinesplus.com/embroidery-thread.php)
- $\Box$  [Bobbin fill thread](http://www.sewingmachinesplus.com/thread.php)
- $\Box$  [Bodkin](http://www.sewingmachinesplus.com/tacony-40020085.php) or large [safety pin](http://www.sewingmachinesplus.com/dritz-7215.php)

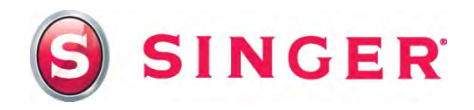

#### Fabric Preparation:

- 1. Cut two 12" x 16" pieces from the bridal tulle and the water soluble stabilizer.
- 2. Hoop one of the pieces of tulle and stabilizer into the large hoop, placing the stabilizer underneath.
- 3. Place the hoop on the embroidery carriage of the machine.

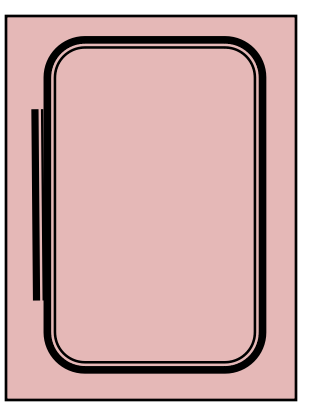

### At the Computer:

Save to your computer. 4. **Down load the [image for the Lace Sachet](#page-7-0) from the website**. [\(download here\)](http://www.singerco.com/projects/detail/624/lace-sachet-image)

#### **Sachet Front:**

5. Open the software for the SINGER<sup>®</sup> FUTURA<sup>™</sup> sewing & embroidery machine. Select the **AutoPunch** icon from the main tool bar.

Follow the steps in the AutoPunch Wizard. There are just a few adjustments that will be made when going through the steps. When nothing needs to be altered in a step, a note will follow that step, and you can click on **Next** to advance to the next step.

**Step One**: Select the **Lace Sachet** image.

**Step Two**: Crop Image – *No changes*.

**Step Three**: Set Dimensions – Change to inches and type in **6.25** in the Width box.

**Step Four**: Color Reduction – *No changes.*

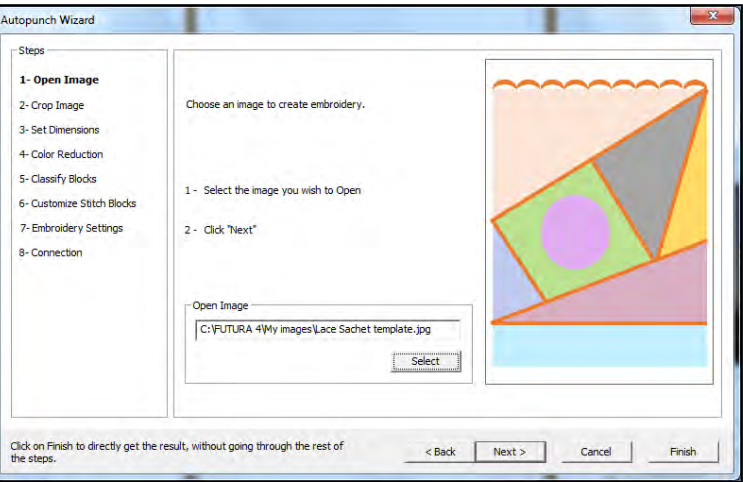

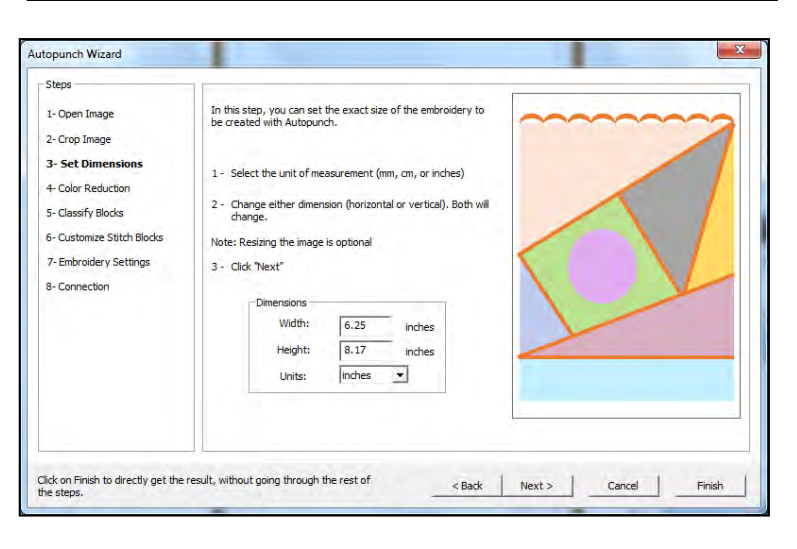

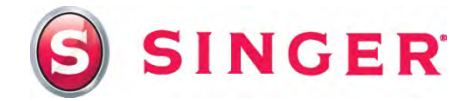

**Step Five**: Classify blocks – 9.mm

**Step Six:** The orange scalloped edging and the orange outline should be stitched last. If this block is not in the last position, use the **Move Down** function to move the block down to the last position. **Uncheck** – Stitch blocks that have the same color as the background. Select **Finish**. The design will appear fully digitized and ready for editing.

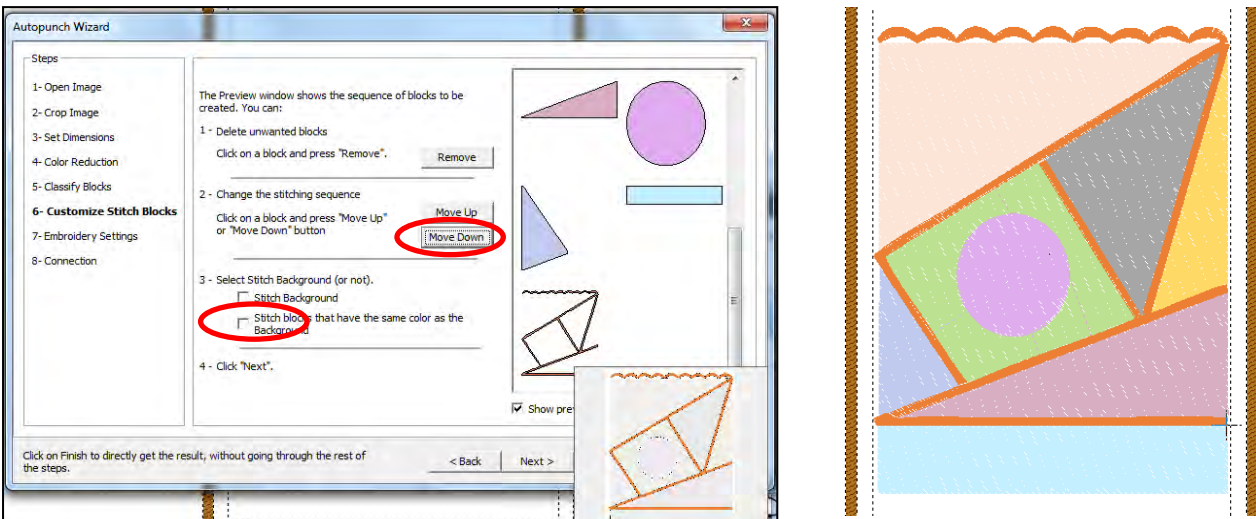

- 6. Before starting the editing process, you might find it helpful to get a closer look at the design. Use the **Zoom** tool found on the main tool bar to zoom in closely around the areas that you will editing. Select the **Zoom** icon, then left click and hold the cursor, drag the cursor over the beach ball and then release the cursor. [
- 7. Editing: Select the **Editing** icon from the main tool bar.
	- Click on the top left triangle block to highlight it.
	- Right click and select **Embroidery Settings**.
	- Select the **Stitch Type** tab.
	- Scroll down through the list and select **Motif**.
	- Click on **Catalog**.
	- Scroll through the Catalog of motif fills and select one that you like. Double click on the desired fill and that fill type will appear in the **Preview**

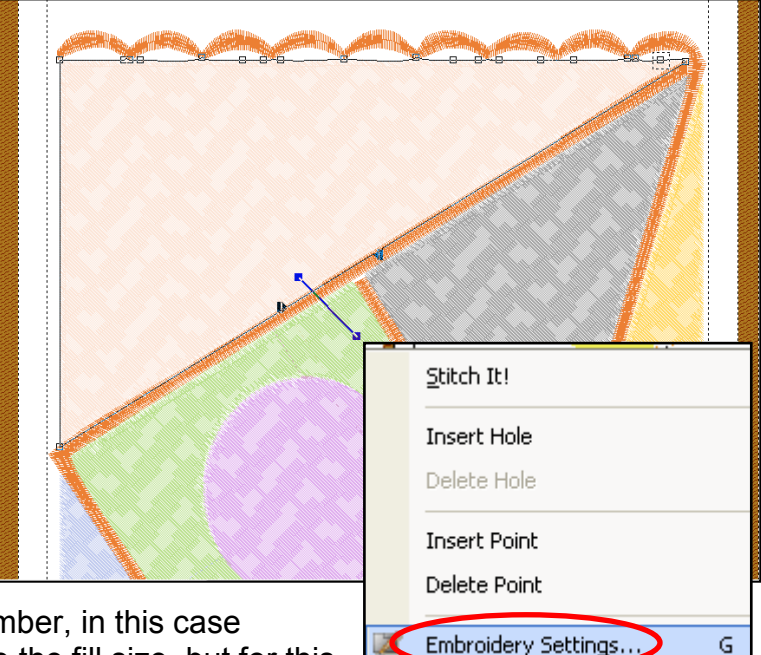

window along with the fill type number, in this case **1025**. You may choose to change the fill size, but for this application, **Max size 60** and **Distance 60** work well.

Tip: It's a good idea to save the design once you start creating it, and save periodically during the digitizing process. In the event that the program should shut down unexpectedly, you will minimize lost data. Save this design as **Lace Sachet – Front**.

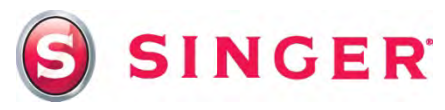

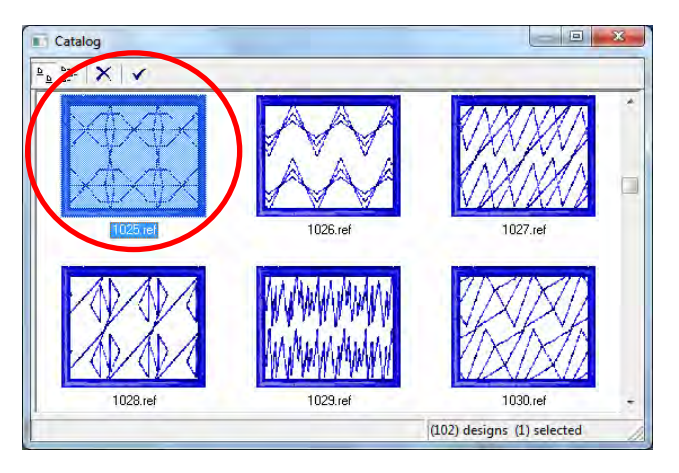

- Now, select the **Settings** tab in the **Embroidery Settings** box. Check the **Running Stitch Outline**.
- Select **Apply**. The block fills with the motif fill selected.
- Continue to change the fill type in the remaining blocks in

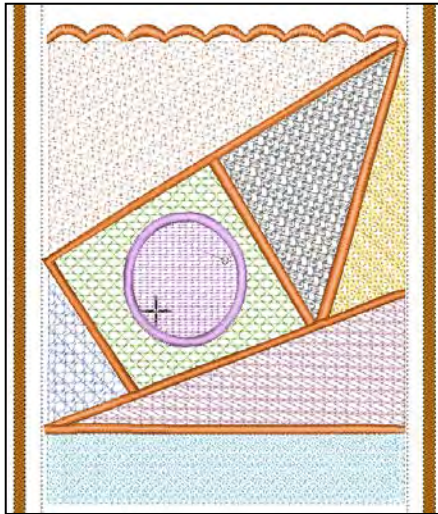

the design in this same manner. Select different Motif styles for each block. Experiment with different stitch angles too as this can change the effect as well. When you edit the pink circle, also select **Satin Outline,** and enter in a value of **45.00** to create a satin stitch outline around the circle. This block will be used for the monogram.

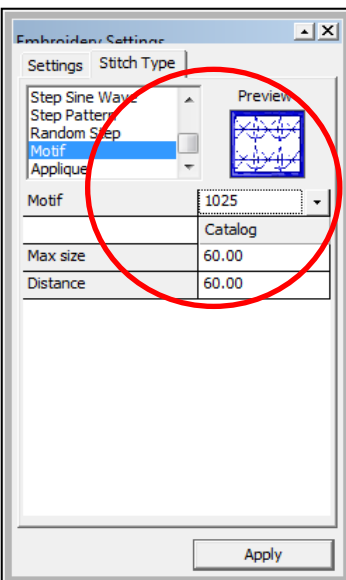

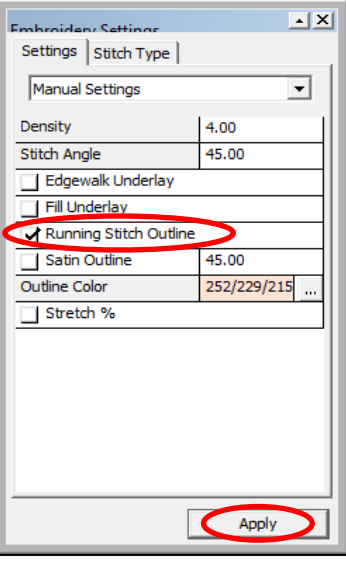

- 8. Adding the Monogram:
	- Select the Lettering icon from the main tool bar. T
	- Type in a letter of your choice, upper case, in the font style of your choosing. **Script Style 2** was used in the example.
	- While the letter is still in "ghost" form, manipulate the size of the letter so that it fits nicely in the center of the pink circle. Click on the black nodes around the letter to increase or decrease the size and to rotate it. Move it to the center of the circle.

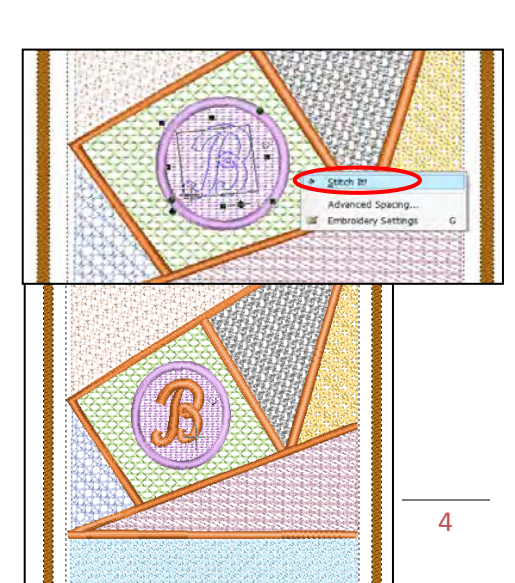

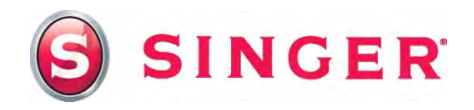

- Right click and select **Stitch it**.
- The design is now ready for embroidering.
- 9. Send the design to the machine for embroidering:
	- Select the **Transmit to Machine** icon on the tool bar.
	- This design has been digitized in several colors, primarily to create the various blocks of the design. To enable the machine to sew without stopping between colors, activate the Monochrome function. In the **Machine Navigator** box, select **Monochrome.**
	- Select **Send Design** to send the embroidery data to the machine.
	- Embroider the design.

#### **Sachet Back:**

10.While the sachet front is embroidering, edit the design to remove the monogram from the design.

- First save the design again but assign it a new name, **Sachet – Back**
- Select **File** from the main tool bar, scroll down and select **Save Design As…**
- Type in the new name: **Lace Sachet Back**

#### 11.Removing the Monogram -

- Click on **block 6**, which is the pink circle in the **Object list** below the hoop area. This will highlight the pink circle.
- Press the **Delete** key on the keyboard. The pink stitching is removed.

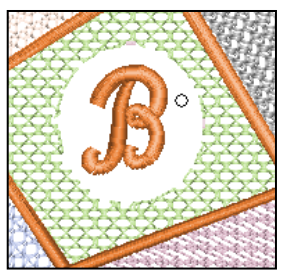

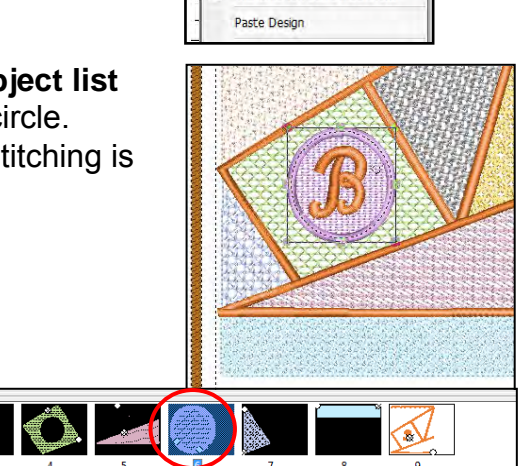

• Select the letter by clicking on a small portion of it. When the letter highlights, press **Delete** on the keyboard. The letter is removed.

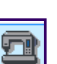

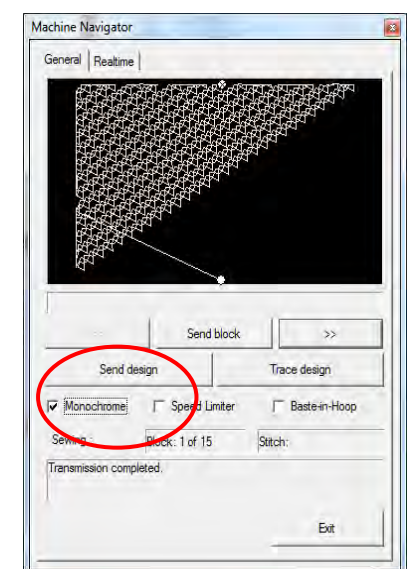

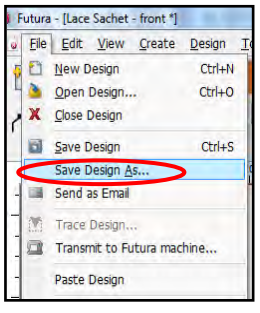

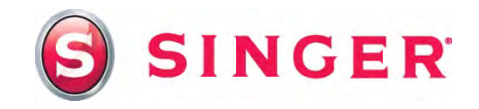

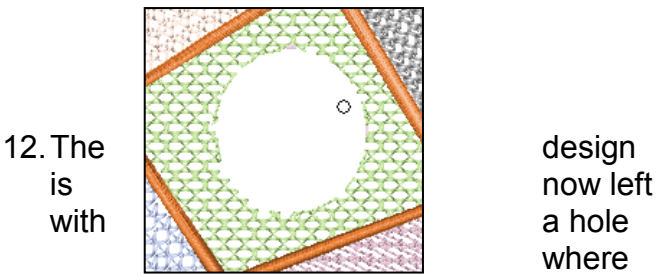

where

the monogram was. To delete the hole and fill with stitches:

- Select the **Editing** icon from the main tool bar.  $|\mathbb{A}|$
- Click on the green block with the hole to highlight it.
- Click on one of the nodes of the hole, a dashed box is now around the node. Right click and select **Delete** Hole.
- Press the **Enter** key on your key board, and the hole fills in with stitches.

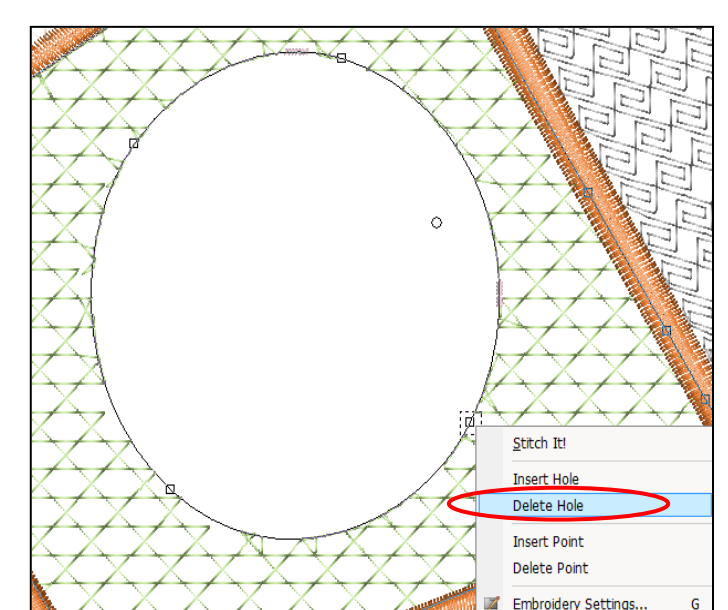

13.The design is ready for embroidering.

- When the sachet front is finished embroidering, remove the piece from the hoop.
- Then hoop the remaining tulle and stabilizer.
- Follow the same procedure as in Step 9 to send the design to the machine and stitch it out.
- When the sachet back is finished sewing, trim away excess fabric from both pieces leaving about  $\frac{1}{4}$ " around the stitching.
- Soak the pieces in water to remove the stabilizer, following stabilizer manufacturer's recommendations. Repeat rinsing until all of the residue is gone.
- Reshape the tulle and allow to dry.
- Press flat.
- Trim away the excess tulle from the scalloped edge, being careful to not cut the stitching.

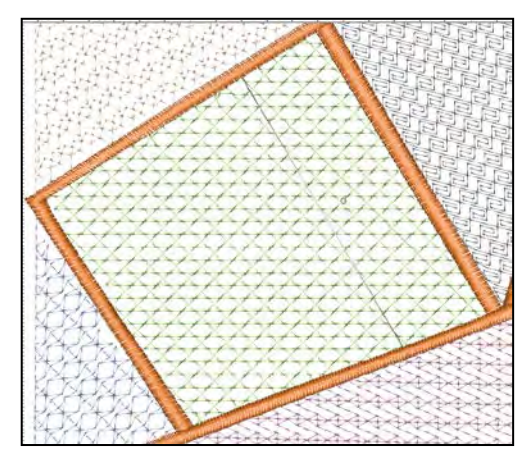

#### Sewing Directions:

14.Prepare the machine for regular sewing:

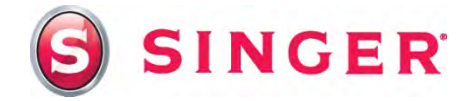

- Remove the embroidery unit from the machine
- Remove the Embroidery foot and attach the General Purpose foot.
- Thread the top of the machine and bobbin with the all-purpose thread.
- Select the straight stitch.

.

15. Casing: Cut two pieces of ribbon the width of the sachet. Fold under  $\frac{1}{2}$  on both ends of the ribbon, press. Pin the ribbon to the right side, about 1" below the scalloped edges on both the front and back pieces. Stitch ribbon to the tulle, leaving folded ends open.

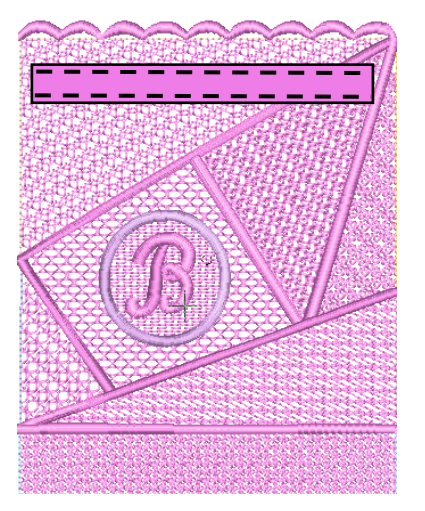

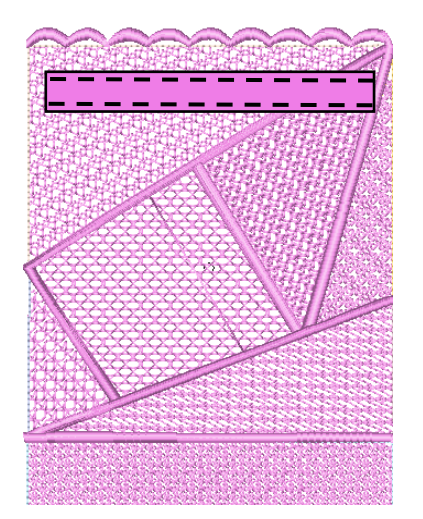

16.With right sides together, pin the front to the back. Stitch together using a scant ½" seam, leaving the top open and being careful not to catch in the ribbon ends.

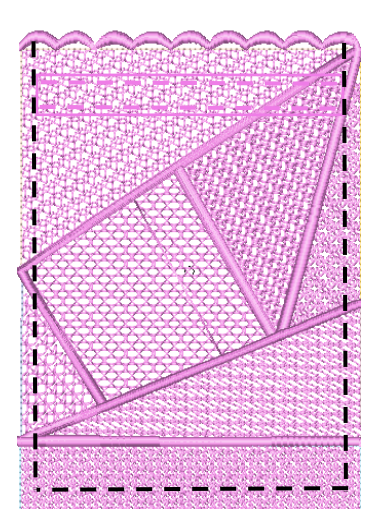

17.Turn right side out. Cut two ½ yard lengths of ribbon. Using the bodkin, insert one ribbon into the one opening of the casing, going all the way through the casing and out the same opening. Insert the remaining ribbon through the opening on the opposite side of the sachet, going all the way through the casing and out the same hole. Tie the ribbon ends together with a knot.

# **SINGER is sewing made easy**

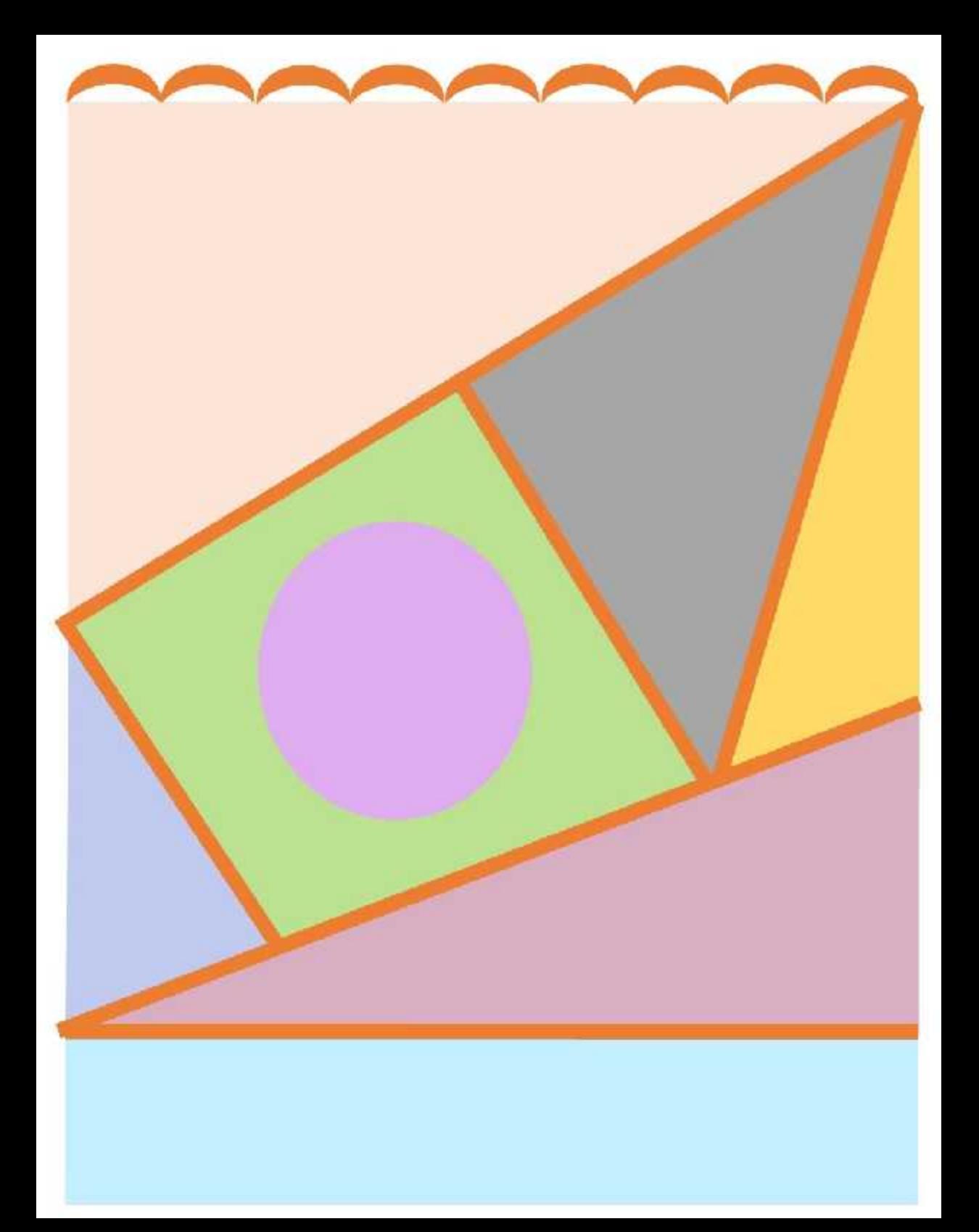